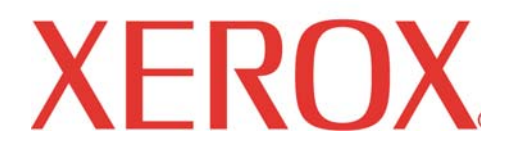

# **Xerox HDI AutoCAD 2002 Print Driver (Version 11.0.2) for AccXES**

**August 2005** 

### **Table of Contents**

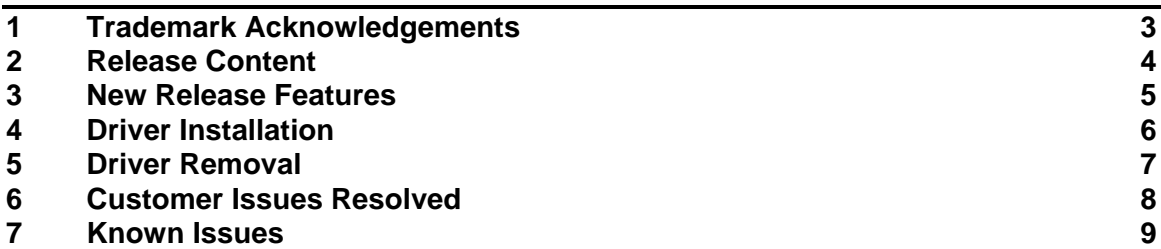

# **1 Trademark Acknowledgements**

XEROX®, XES™, Synergix™, The Document Company, and the identifying product names and numbers herein are trademarks of XEROX CORPORATION. All other product names mentioned herein are trademarks of their respective companies. All rights reserved.

Windows NT, Windows® 2000, Windows® XP Pro are registered trademarks of Microsoft Corporation.

AutoCAD is a registered trademark of Autodesk, Inc.

HDI is an acronym for Heidi Device Interface. Heidi is a registered trademark of Autodesk, Inc.

WinZip is a registered trademark of Nico Mak Computing, Inc.

# **2 Release Content**

 This release is provided as a self-extracting zip file. The self-extracting zip contains the following files:

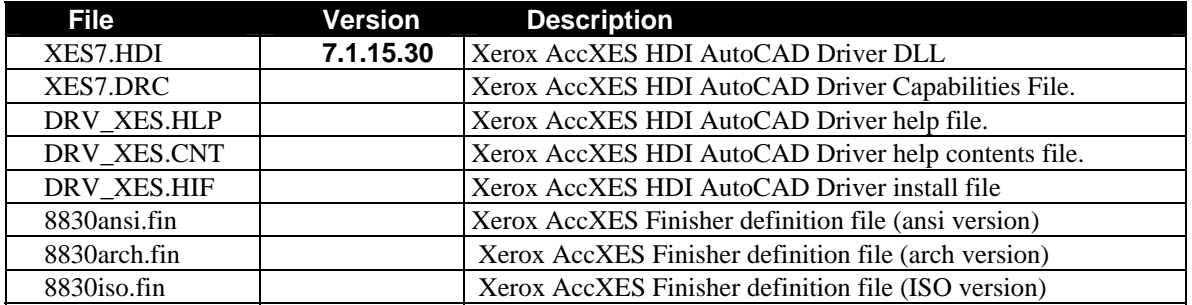

There are 7 self-extracting zip files:

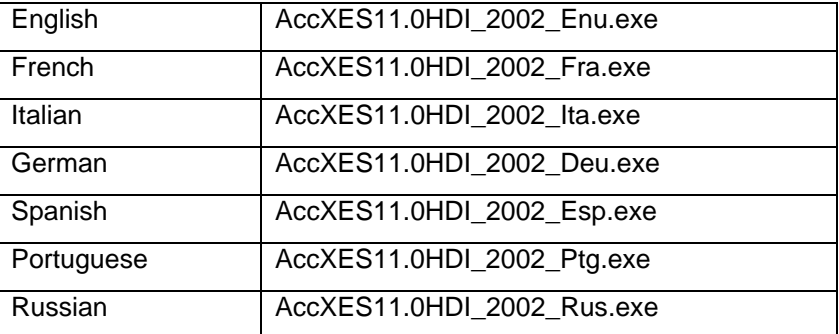

## **3 New Release Features**

This release of the driver adds the following features:

• Support for AccXES firmware versions 10.1,10.2 and 11.0.

#### **4 Driver Installation**

The **English** version of the Xerox AccXES HDI AutoCAD Driver will be delivered as a selfextracting zip file called **AccXES11.0HDI\_2002\_Enu.exe**. Executing this program will extract the files to a default directory (c:\temp\AccXES11.0\_HDI\_2002) or to a directory of the user's choice. Use the AutoCAD Add-A-Plotter Wizard to add the printer

- 1. Start AutoCAD
- 2. Click "File" and select "Plotter Manager"
- 3. Double click on the Add-A-Plotter Wizard Icon.
- 4. Follow the instructions on the screen until the "Have Disk" button is displayed. Click "Have Disk" and browse to the location where you unzipped the files (example: c:\temp\AccXES11.0\_HDI\_2002). Select DRV\_XES.HIF and click "Open". The driver files will be updated on your AutoCAD system.
- 5. Select manufacturer Xerox.
- 6. Select the printer model you wish to install and follow the instructions.

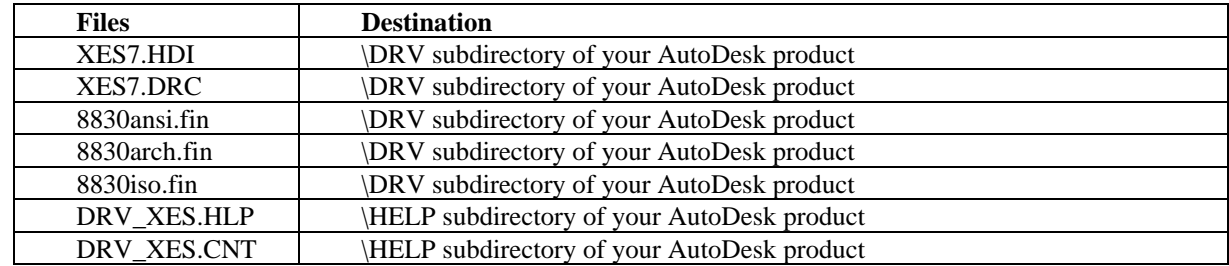

The following files are installed when doing an **Add-A-Plotter** with the Have Disk button.

## **5 Driver Removal**

While AutoDesk provides a mechanism for removing the entire AutoCAD installation, they do not provide a mechanism for removing specific driver files. The files shown as installed in the previous section, may be removed by exploring and deleting the individual files.

- 1. Start Windows Explorer.
- 2. Delete the XES7.HDI, XES7.DRC, 8830ansi.fin, 8830arch.fin, and 8830iso.fin files from the \DRV directory of AutoCAD.
- 3. Delete the DRV\_XES.CNT and DRV\_XES.HLP files from the \HELP directory of AutoCAD.
- 4. Exit Windows Explorer.
- 5. Empty your Recycle Bin and restart Windows.

# **6 Customer Issues Resolved**

None at this time.

# **7 Known Issues**

The 8855 is no longer supported in Accxes Version 11.0.

Prepared by: Xerox Corporation 800 Phillips Road Building 139-64A Webster, New York 14580-9791 USA

©XEROX Inc. 2005. All rights reserved.

Printed in the United States of America

XEROX®, XEROX Wide Format 510DP, 721P, XES Synergix 8850 Digital Solution, Synergix Scan System, AccXES, and acronym, XEROX, are trademarks of XEROX CORPORATION.

#### **7/2005**

Page 10